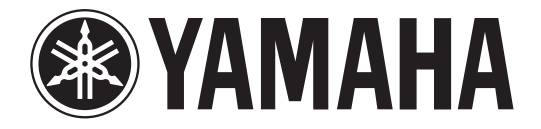

# **DIGITAL MIXING CONSOLE**

# **Manual complementar V1.7**

Este manual suplementar explica principalmente as funções que foram adicionadas ou alteradas nos firmwares V1.6 e V1.7 de CL5/CL3/CL1.

Use-o com o Manual do Proprietário e o Manual de Referência de CL5/CL3/CL1.

# **Conteúdo**

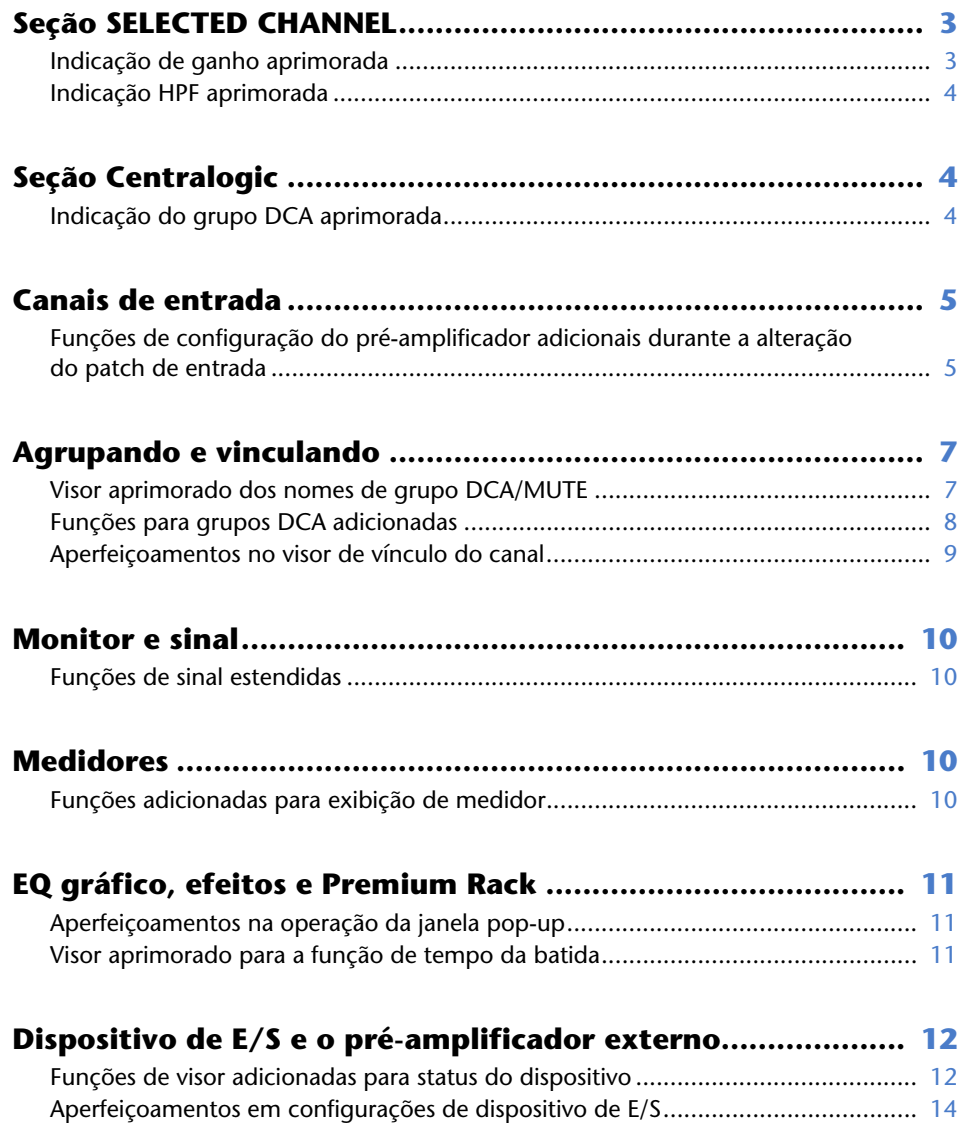

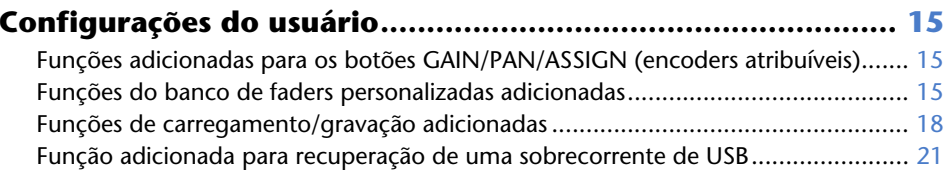

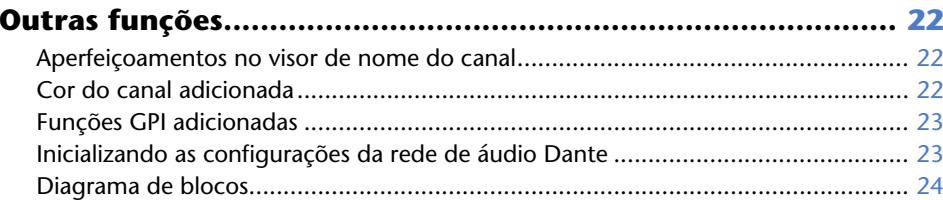

# <span id="page-2-0"></span>**Seção SELECTED CHANNEL**

### <span id="page-2-1"></span>**Indicação de ganho aprimorada**

No campo GAIN/PATCH da tela SELECTED CHANNEL VIEW, o ganho analógico e o ganho digital do pré-amplificador são mostrados permanentemente.

#### ■ **Indicação A.GAIN**

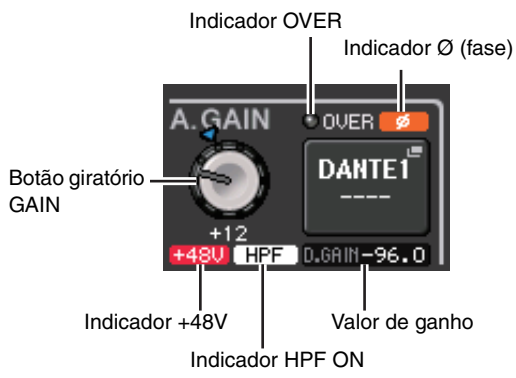

#### **• Valor de ganho**

Caso o ganho analógico seja atribuído ao botão giratório GAIN, o valor de ganho digital é mostrado aqui.

O botão giratório GAIN, o indicador +48V e o indicador HPF ON não são mostrados caso uma entrada sem um pré-amplificador seja corrigida no canal de entrada

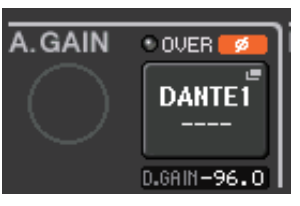

#### ■ **Indicação D.GAIN**

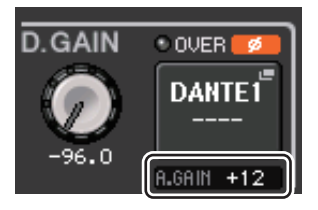

#### **• Valor de ganho**

Caso o ganho digital seja atribuído ao botão giratório GAIN, o valor de ganho analógico é mostrado aqui.

O valor de ganho analógico não é mostrado caso uma entrada sem um pré-amplificador seja corrigida no canal de entrada.

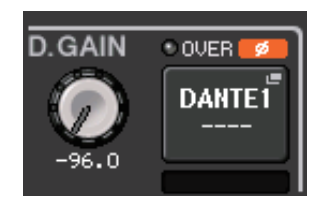

### <span id="page-3-0"></span>**Indicação HPF aprimorada**

O status HPF de um pré-amplificador externo, como a série R, agora é mostrado no campo GAIN/PATCH da tela SELECTED CHANNEL VIEW.

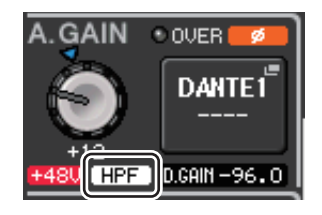

#### **• Indicador HPF ON**

Indica o status ativado/desativado de HPF do pré-amplificador externo.

A tela pop-up HPF/EQ agora mostra um indicador HPF ON e a frequência de corte.

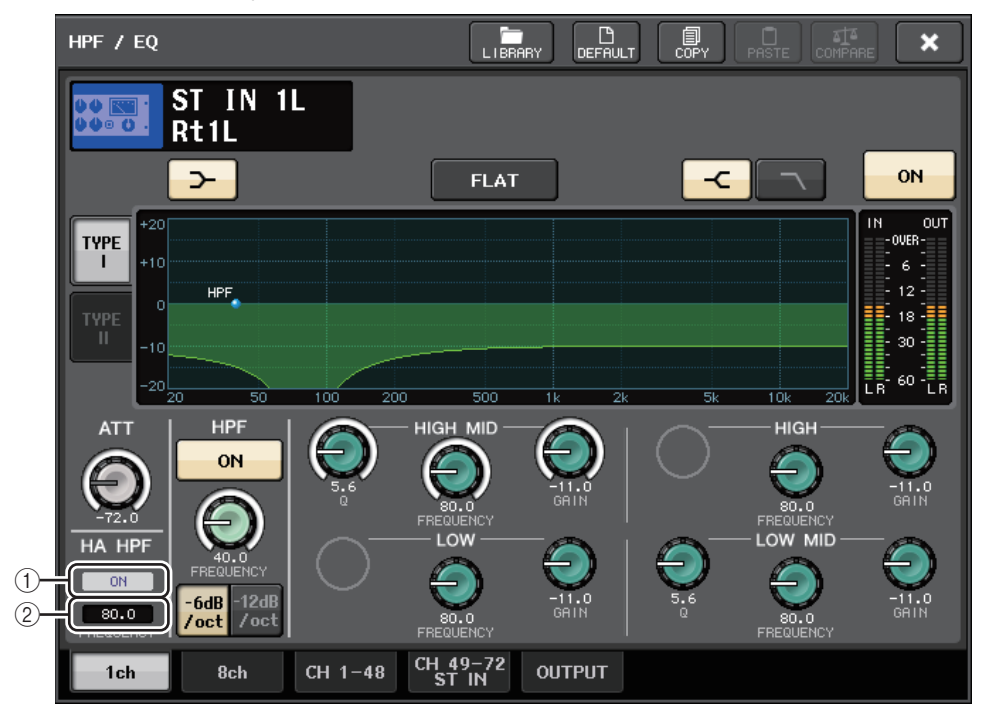

#### 1 **Indicador HA HPF ON**

Indica o status ativado/desativado de HPF do pré-amplificador externo.

#### 2 **FREQUENCY**

Indica a frequência de corte de HPF do pré-amplificador externo.

# <span id="page-3-1"></span>**Seção Centralogic**

### <span id="page-3-2"></span>**Indicação do grupo DCA aprimorada**

Caso 15 ou mais canais sejam registrados na indicação do membro DCA da tela OVERVIEW, você pode usar agora os botões multifuncionais da seção Centralogic para rolar pelos canais.

# <span id="page-4-0"></span>**Canais de entrada**

### <span id="page-4-1"></span>**Funções de configuração do pré-amplificador adicionais durante a alteração do patch de entrada**

Ao alterar o patch de entrada, agora você pode escolher se as configurações HA (Head Amp, pré-amplificador) da porta corrigida serão usadas ou se as configurações HA do canal serão copiadas para a porta corrigida.

Faça essa seleção na janela pop-up PORT SELECT e na janela pop-up PATCH/NAME.

#### **OBSERVAÇÃO**

Você também pode escolher se as configurações HA do CL Editor serão usadas sem alteração ou copiadas do canal. Para obter detalhes, consulte o Manual do Proprietário do CL Editor.

#### ■ **Configurações na janela pop-up PORT SELECT**

- **1. Na tela OVERVIEW, pressione o campo GAIN/PATCH para acessar a janela pop-up GAIN/PATCH.**
- **2. Pressione o botão PATCH (ou o botão INPUT PORT) para acessar a janela pop-up PORT SELECT.**

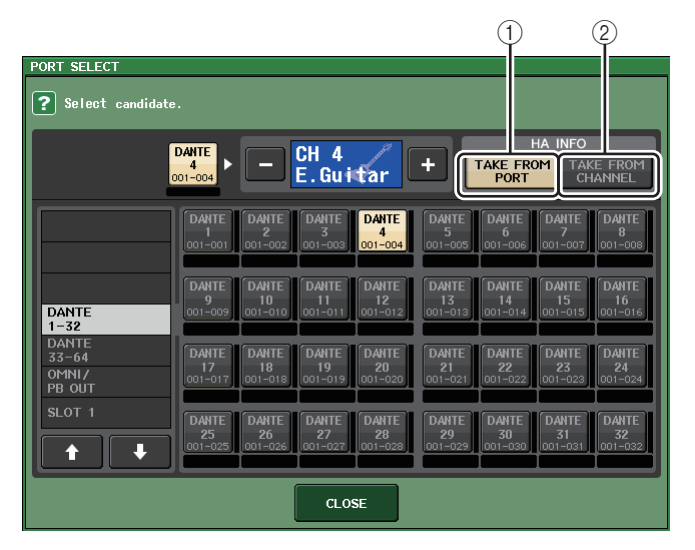

**3. Pressione um botão no campo HA INFO para especificar se as configurações HA da porta ou as configurações HA do canal terão prioridade.**

#### 1 **Botão TAKE FROM PORT**

As configurações HA da porta terão prioridade. Mesmo que você alterar os patches, as configurações HA da porta permanecerão inalteradas.

#### 2 **Botão TAKE FROM CHANNEL**

As configurações HA do canal terão prioridade. As configurações HA da porta que foi corrigida anteriormente serão copiadas para a porta recém-corrigida.

Uma caixa de diálogo de confirmação será exibida quando você alternar os botões. Caso uma entrada sem um HA seja corrigida no canal de entrada, a caixa de diálogo não é mostrada.

Se as configurações HA do canal forem selecionadas, as configurações HA a seguir serão copiadas do canal para a porta corrigida. Se você corrigir o canal de entrada de uma entrada sem essas configurações (ou seja, que não tenham um HA), os valores padrão serão especificados.

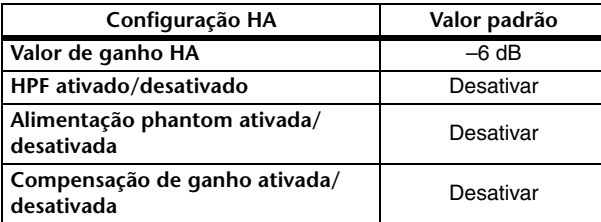

#### **OBSERVAÇÃO**

Se você tiver acabado de aplicar novos patches a um canal de entrada sem patches, os valores padrão serão especificados caso o botão TAKE FROM CHANNEL do campo HA INFO seja pressionado.

#### ■ **Configurações na janela pop-up PATCH/NAME**

**1. Na tela OVERVIEW, pressione um campo de número/nome do canal para acessar <sup>a</sup> janela pop-up GAIN/PATCH.**

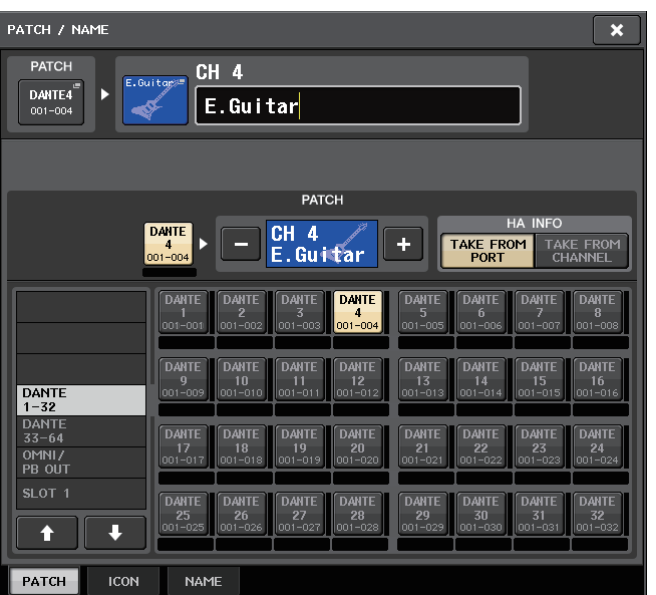

**2. Faça as configurações da mesma forma como na janela pop-up PORT SELECT.**

# <span id="page-6-0"></span>**Agrupando e vinculando**

### <span id="page-6-1"></span>**Visor aprimorado dos nomes de grupo DCA/MUTE**

Na janela pop-up DCA/MUTE GROUP ASSIGN MODE, os nomes de grupo DCA e os nomes de grupo sem áudio agora podem ser exibidos.

#### ■ **Editando e exibindo nomes de grupo DCA**

- **1. Na área de acesso à função, pressione o botão CH JOB.**
- **2. Pressione o botão DCA GROUP para acessar a janela pop-up DCA/MUTE GROUP ASSIGN MODE.**

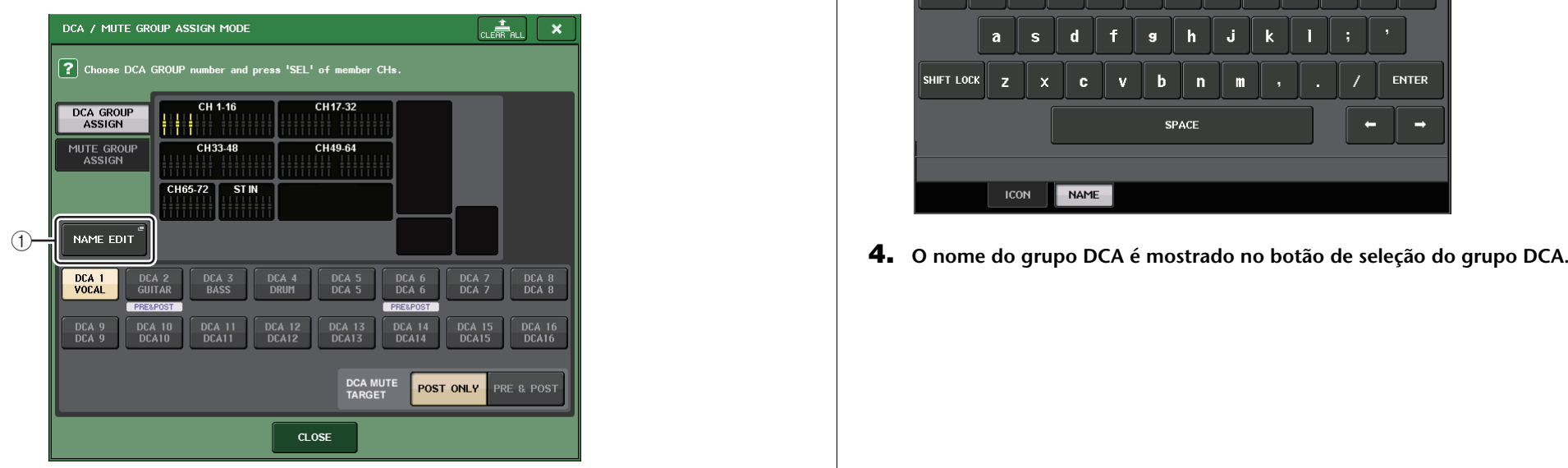

#### 1 **Botão NAME EDIT**

Edita o nome do grupo DCA selecionado no momento.

**3. Pressione o botão NAME EDIT para acessar a tela NAME.** A janela de teclado será exibida, permitindo digitar ou editar o texto.

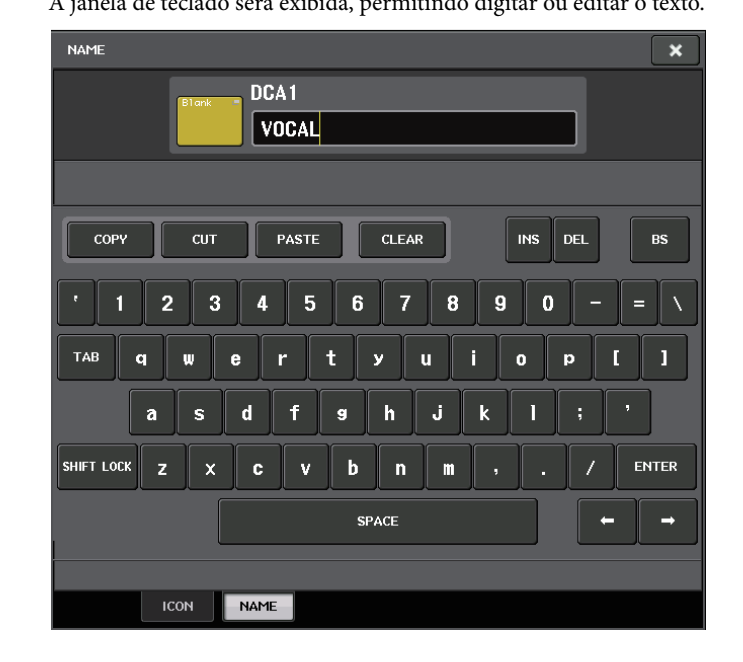

#### ■ **Editando e exibindo nomes de grupos de mute**

nomes de grupos de mute podem ser especificados da mesma forma que grupos DCA.

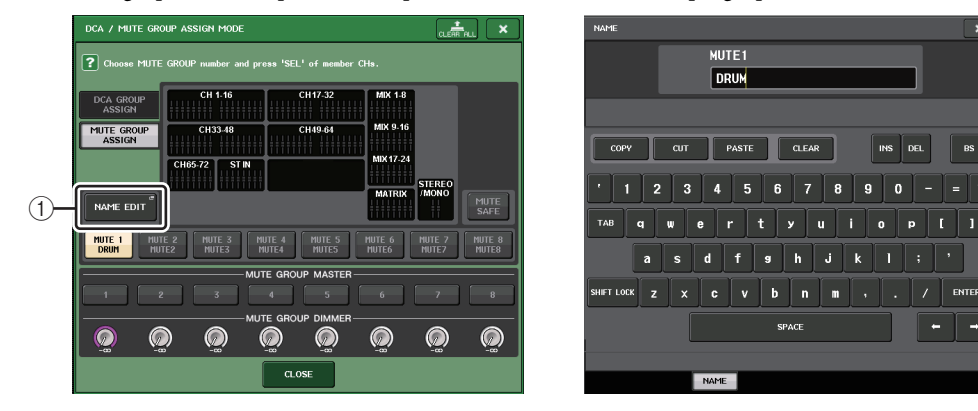

#### 1 **Botão NAME EDIT**

Edita o nome do grupo MUTE selecionado no momento.

O nome do grupo registrado é mostrado na janela pop-up RECALL SAFE MODE, na janela pop-up GLOBAL RECALL SAFE e na guia PATCH/NAME da janela GLOBAL PASTE.

### <span id="page-7-0"></span>**Funções para grupos DCA adicionadas**

Emissões de um canal de entrada para um barramento cujo ponto de emissão esteja definido como PRE agora podem ser atribuidas como o MUTE do grupo DCA .

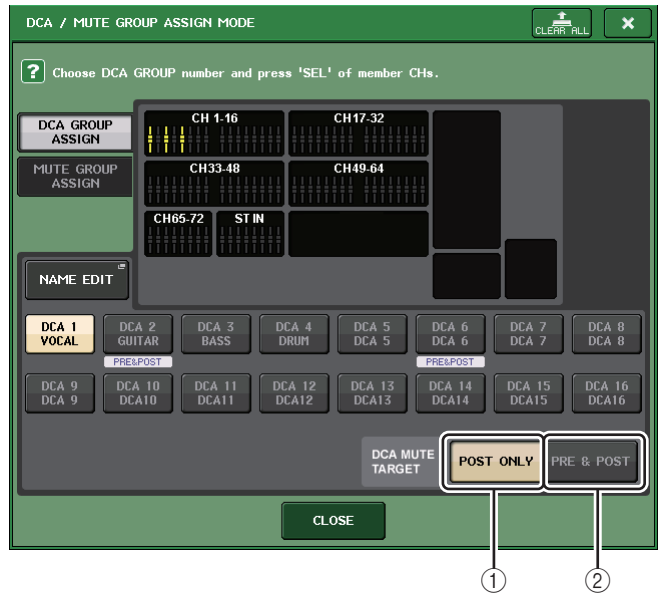

#### 1 **Botão POST ONLY**

Especifica o MUTE do DCA como somente POST.

#### 2 **Botão PRE & POST**

Especifica o MUTE do DCA como PRE e POST.

O indicador PRE&POST é mostrado abaixo de um grupo DCA com essa configuração.

O MUTE de um DCA pode ser especificado individualmente.

Para canais atribuídos a mais de um grupo DCA, deixar qualquer um dos grupos DCA sem áudio também deixará o caminho de sinal do canal sem áudio (inclusive emissões para os barramentos correspondentes).

 $\boldsymbol{\mathsf{x}}$ 

 $_{\rm ins}$ 

 $\overline{0}$ 

 $\frac{1}{\sqrt{2}}$  enter

 $\blacksquare$  $\rightarrow$ 

### <span id="page-8-0"></span>**Aperfeiçoamentos no visor de vínculo do canal**

Um indicador de vínculo foi adicionado à janela pop-up CH LINK MODE, facilitando a determinação do grupo de vínculos atribuídos no momento.

#### ■ **Acessando a janela pop-up CH LINK MODE**

- **1. Na área de acesso à função, pressione o botão CH JOB.**
- **2. Pressione o botão CH LINK para abrir a janela pop-up CH LINK MODE.**

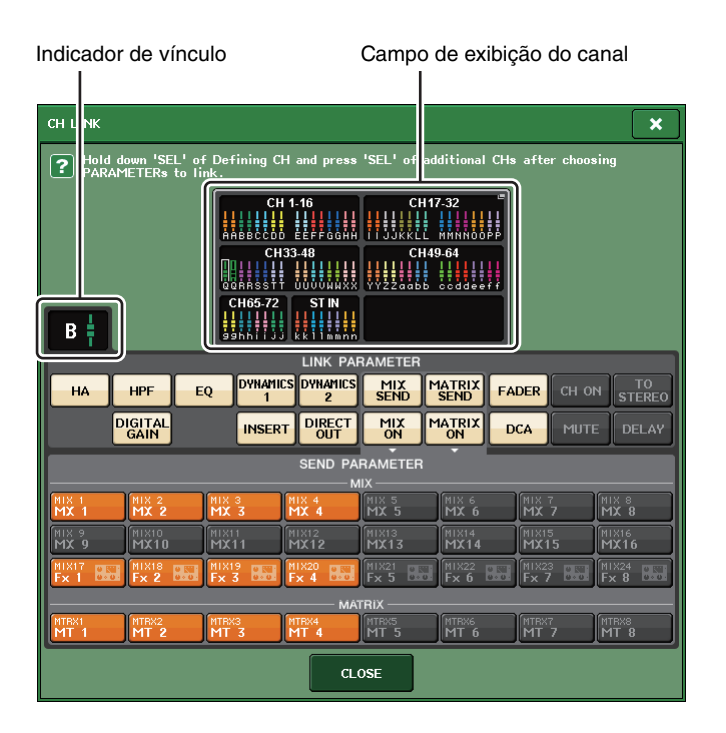

**3. Use as teclas [SEL] ou o campo do visor de canais para selecionar os canais que você deseja vincular; o indicador do vínculo mostrará o grupo de vínculos.**

Caso um canal pertencente a um grupo de vínculos seja selecionado, o grupo de vínculos associado é mostrado. O campo LINK PARAMETER e o campo SEND PARAMETER mostram as configurações do vínculo.

Enquanto você mantém a tecla [SEL] de um canal pressionada que não pertença a nenhum grupo de vínculos, o indicador do vínculo mostra o grupo de vínculos que será criado em seguida. O campo LINK PARAMETER e o campo SEND PARAMETER mostram as configurações do grupo de vínculos que foi exibido anteriormente.

# <span id="page-9-0"></span>**Monitor e sinal**

### <span id="page-9-1"></span>**Funções de sinal estendidas**

O intervalo de nível do monitor de sinal foi expandido para –30 dB – +20 dB.

Faça essa configuração na janela pop-up CUE.

#### ■ **Acessando a janela pop-up CUE**

- **1. Na área de acesso à função, pressione o botão MONITOR para acessar a tela MONITOR.**
- **2. Pressione o botão de exibição pop-up CUE.**

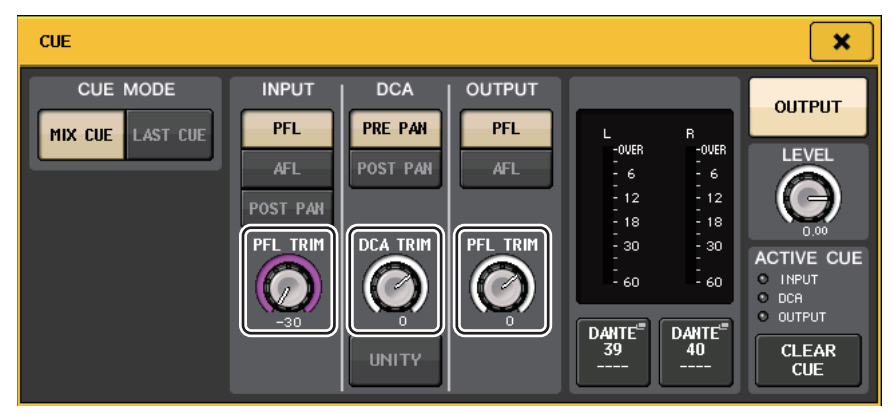

Use o botão giratório para ajustar o nível do monitor no intervalo de –30 dB – +20 dB.

# <span id="page-9-2"></span>**Medidores**

### <span id="page-9-3"></span>**Funções adicionadas para exibição de medidor**

PRE GC METER e POST DIGITAL GAIN METER foram adicionados ao campo METERING POINT da tela METER. Além disso, o nome de PRE HPF foi alterado para PRE D.GAIN.

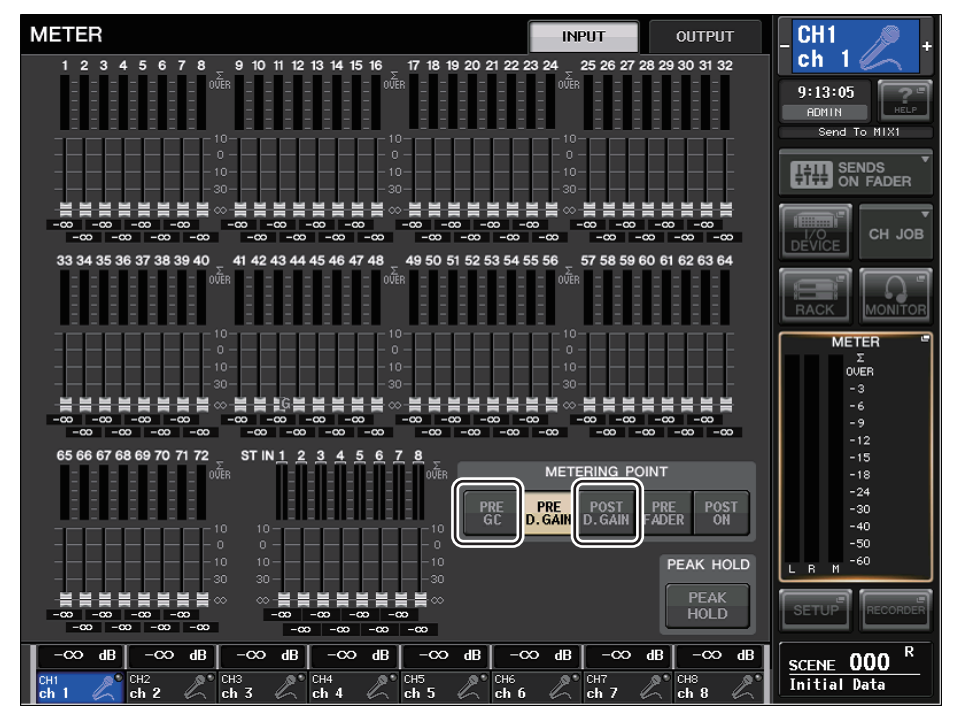

Selecione o ponto do medidor no qual o nível será detectado.

#### ■ **Para INPUT METER**

- **PRE GC**.......................................Logo antes de GAIN COMPENSATION
- **POST D.GAIN**........................... Logo depois de DIGITAL GAIN

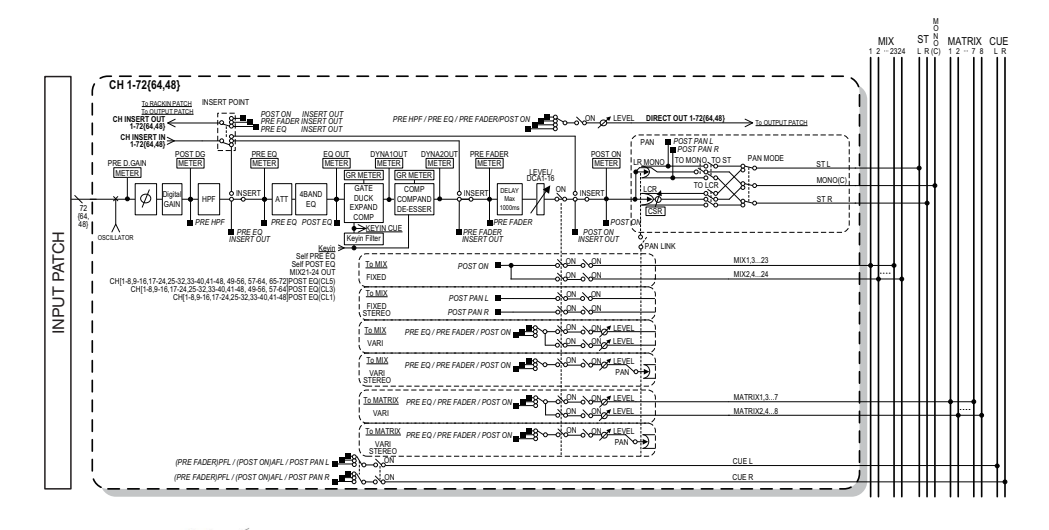

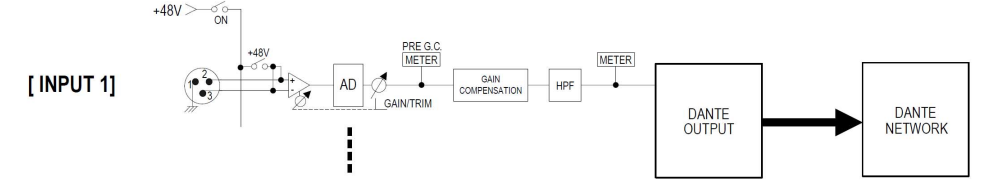

# <span id="page-10-0"></span>**EQ gráfico, efeitos e Premium Rack**

### <span id="page-10-1"></span>**Aperfeiçoamentos na operação da janela pop-up**

Na janela pop-up EFFECT, na janela pop-up GEQ e na janela pop-up PREMIUM RACK, agora você pode usar as teclas [SEL] para alternar canais.

Na janela pop-up EFFECT, o pressionamento de uma tecla [SEL] no painel superior durante a edição de parâmetros do efeito alternará a tela para o efeito inserido nesse canal. O mesmo ocorrerá na janela pop-up GEQ e na janela pop-up PREMIUM RACK. Você também pode alternar da janela pop-up EFFECT para a janela pop-up GEQ ou para a janela pop-up PREMIUM RACK.

Os itens a seguir mudarão com o canal que está sendo operado.

- Indicação do canal selecionado na área de acesso à função
- Canal que está sendo operado no CL Editor sincronizado

Se nenhuma configuração de inserção tiver sido feita no canal para o qual você alternou, uma caixa de diálogo informando isso será exibida.

### <span id="page-10-2"></span>**Visor aprimorado para a função de tempo da batida**

Se TAP TEMPO for atribuído a uma tecla definida pelo usuário e você estiver especificando o BPM (valor de tempo) pressionando essa tecla, uma janela pop-up como a seguir será exibida agora.

#### ■ **Janela pop-up de tempo da batida**

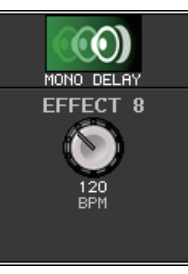

#### **OBSERVAÇÃO**

Esta janela pop-up não será exibida se a janela pop-up EFFECT EDIT na qual você está especificando o tempo da batida estiver aberta.

# <span id="page-11-0"></span>**Dispositivo de E/S e o pré-amplificador externo**

### <span id="page-11-1"></span>**Funções de visor adicionadas para status do dispositivo**

Agora você pode usar a tela sensível ao toque para verificar o status de uma unidade conectada da série CL ou R (exceto a Ro8-D) ou o status de Dante.

Para verificar o status de uma unidade da série R pelo console, ela deve estar atribuída a REMOTE HA em DANTE SETUP.

### **Série CL**

O campo SETUP da tela DANTE SETUP mostra indicadores do status do console da série CL <sup>e</sup> da rede Dante.

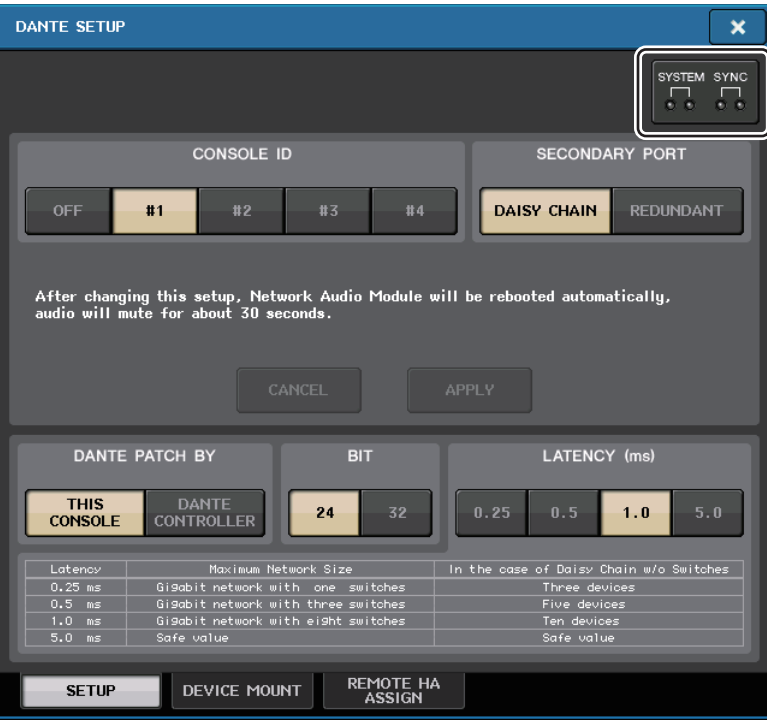

### **Série R**

O campo Rio da tela I/O DEVICE mostra indicadores do status das unidades da série R e da rede Dante.

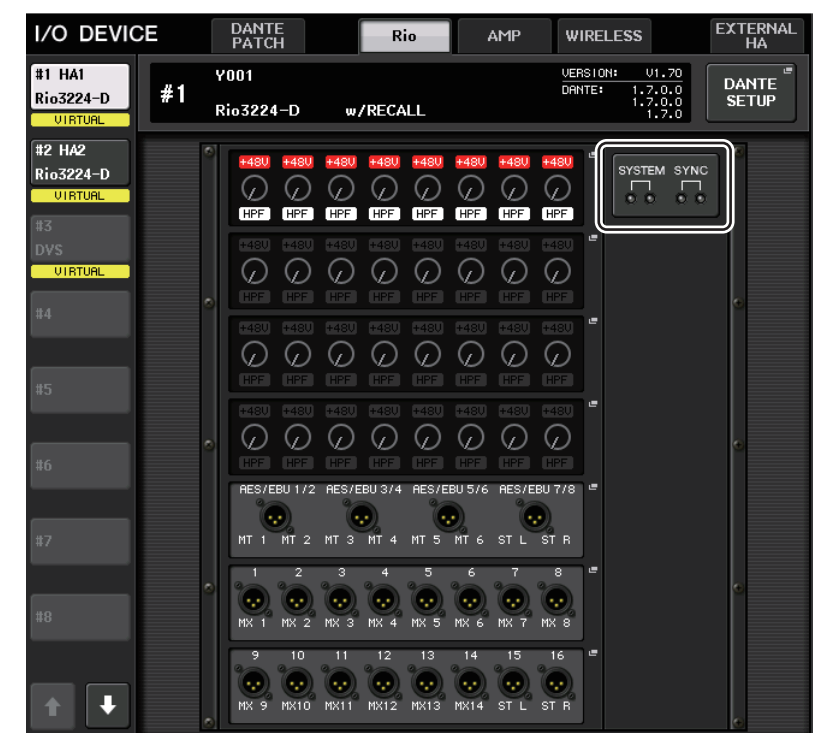

Para o firmware anterior ao suporte para V1.61, a indicação da versão estará em amarelo e o indicador estará apagado.

#### **Mensagens**

As mensagens de erro, advertência e informações são exibidas. As mensagens também são exibidas no campo Status de erro do Dante Controller.

Cada indicador se acende ou pisca conforme descrito abaixo:

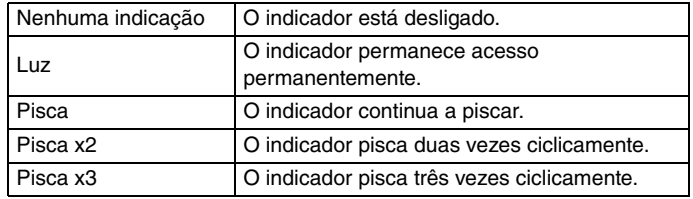

#### ■ **Mensagens de erro**

Os indicadores SYSTEM permanecerão acesos/piscando da forma a seguir até o problema ser resolvido. Caso o serviço seja necessário, entre em contato com o centro de serviços da Yamaha no manual do proprietário do CL5/CL3/CL1.

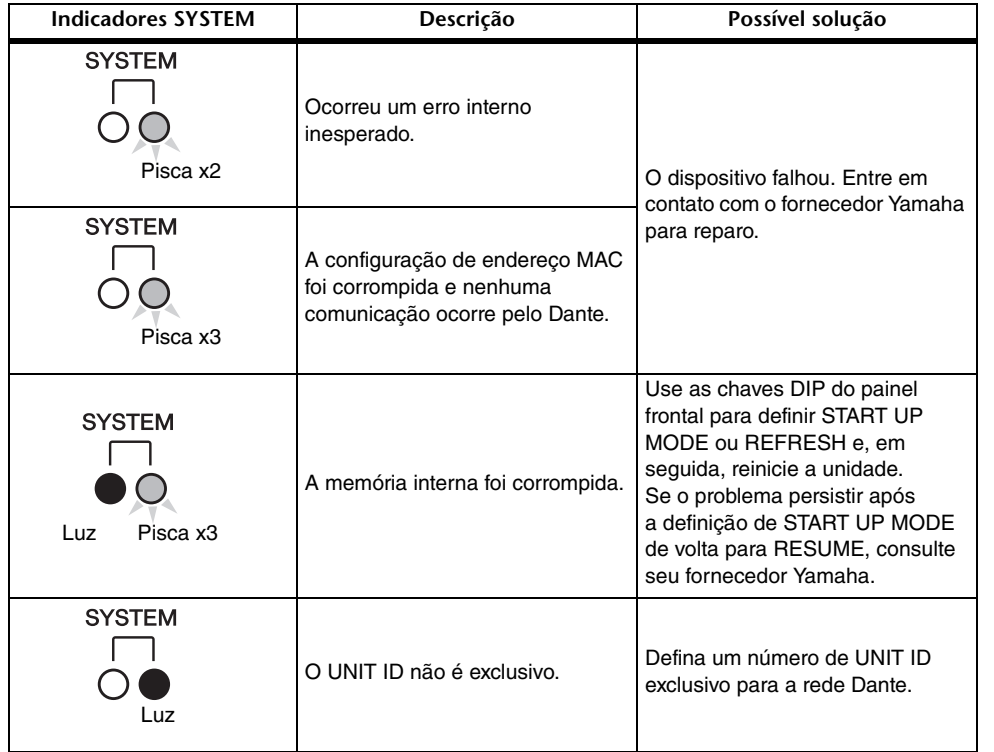

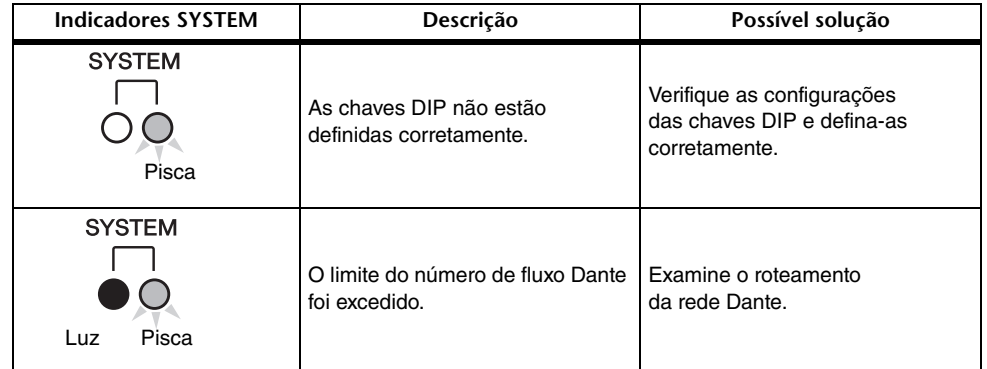

#### ■ **Mensagens de advertência**

Os indicadores se acenderão e/ou piscarão conforme mostrado até que a causa seja resolvida. Se o indicador verde [SYNC] estiver apagado, significa que o relógio da unidade não está confirmado.

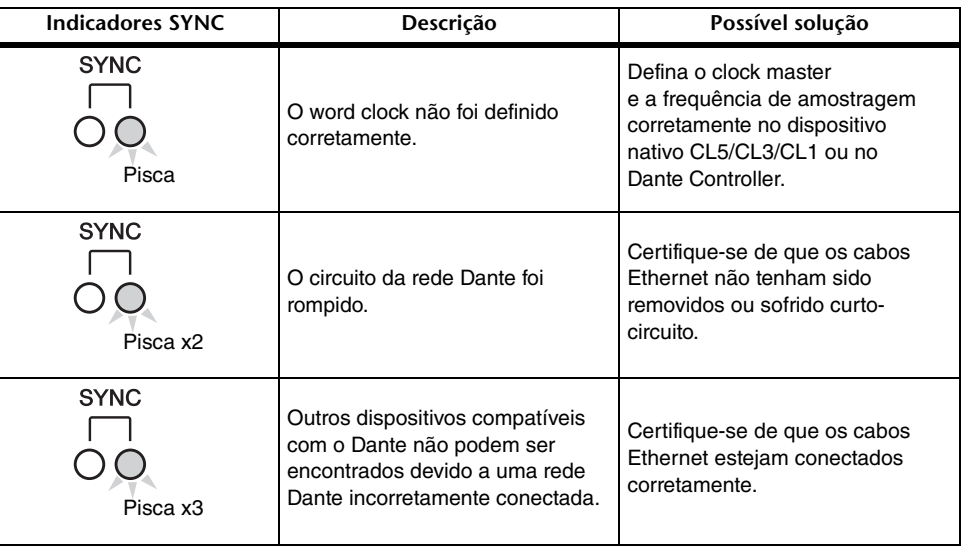

Se o indicador verde estiver piscando, significa que unidade é o "clock master".

Se o indicador verde estiver aceso, significa que a unidade é o "clock slave", e o relógio está sincronizado.

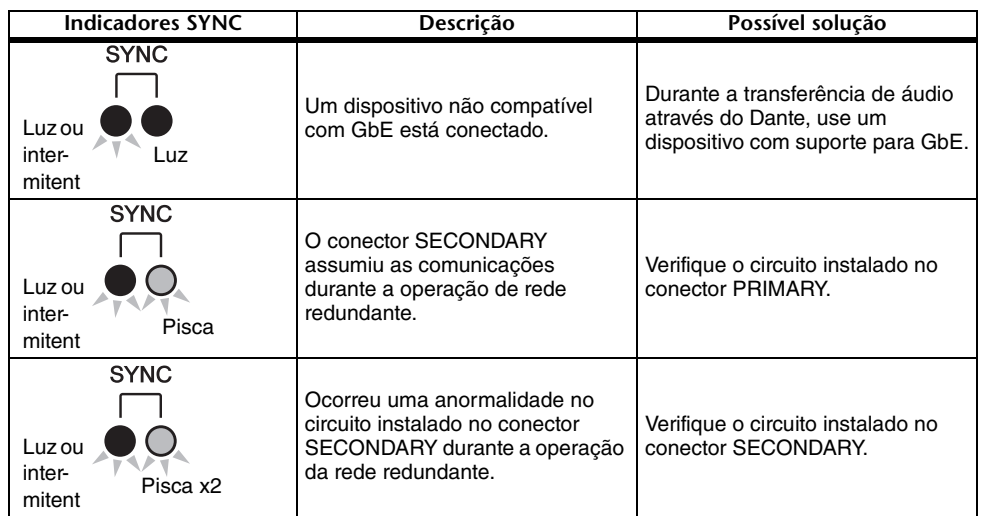

#### ■ **Mensagens informativas**

O status é mostrado por estado aceso/intermitente do indicador.

Se o indicador laranja [SYNC] estiver apagado, significa que a unidade está operando normalmente. Se o indicador verde [SYNC] estiver apagado, significa que o relógio da unidade não está confirmado.

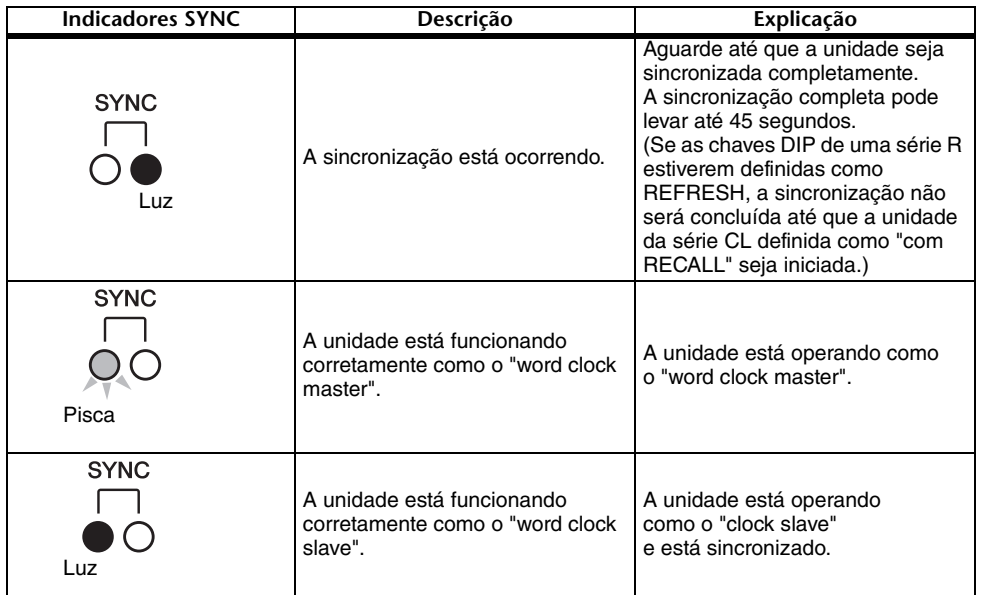

### <span id="page-13-0"></span>**Aperfeiçoamentos em configurações de dispositivo de E/S**

Durante a montagem de um dispositivo de E/S na rede de áudio Dante, as configurações e as indicações foram aperfeiçoadas de forma que as unidades possam ser diferenciadas pelo tipo de dispositivo.

Os rótulos de dispositivo a seguir são detectados como dispositivos compatíveis.

Y###-\*\*\*\*\*\*\*\*\*\*

# é um número hexadecimal de três dígitos (000–FFF) que consiste nos dígitos de 0 a 9 e nos caracteres em maiúsculas de A a F

\* indica qualquer caractere desejado (é possível usar letras maiúsculas ou minúsculas, numerais ou hífen -)

Até 31 caracteres, inclusive o 'Y', são compatíveis.

O campo DEVICE LIST da janela pop-up DEVICE SELECT mostra o rótulo do dispositivo e o tipo de dispositivo.

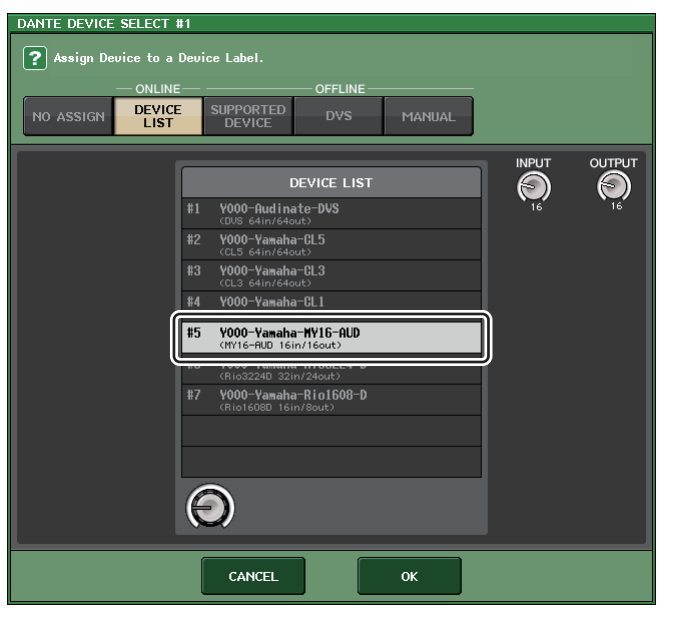

# <span id="page-14-0"></span>**Configurações do usuário**

### <span id="page-14-1"></span>**Funções adicionadas para os botões GAIN/PAN/ ASSIGN (encoders atribuíveis)**

Foram adicionadas funções aos encoders atribuíveis no modo SENDS ON FADER.

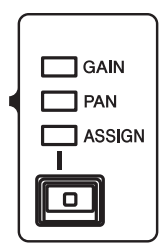

#### ■ **Caso ASSIGN seja selecionado próximo à tecla [GAIN/PAN/ASSIGN] no painel superior**

Use os encoders atribuíveis para ajustar os níveis de canal.

**Indicação no visor do nome do canal**

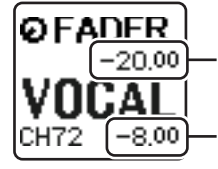

**Nível de canal** Ajuste usando os encoders atribuíveis.

**Nível de emissão para o barramento MIX/MATRIX** Ajuste usando os faders no painel superior.

#### ■ **Caso PAN seja selecionado próximo à tecla [GAIN/PAN/ASSIGN] no painel superior**

Use os encoders atribuíveis para ajustar a panorâmica da emissão do canal para o barramento MIX/ MATRIX (barramentos atribuídos para emissão estéreo na tela BUS SETUP).

**Indicação no visor do nome do canal**

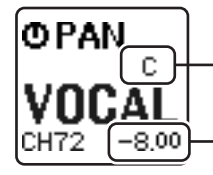

**Panorâmica da emissão do canal para o barramento MIX/MATRIX** Ajuste usando os encoders atribuíveis.

**Nível de emissão para o barramento MIX/MATRIX** Ajuste usando os faders no painel superior.

### <span id="page-14-2"></span>**Funções do banco de faders personalizadas adicionadas**

As configurações do banco de faders personalizadas agora podem ser armazenadas/recuperadas para cenas individuais.

As configurações do banco de faders personalizadas são separadas em áreas para cada modelo <sup>e</sup> armazenadas juntas nos dados da cena.

#### Configurações do banco de atenuadores personalizados

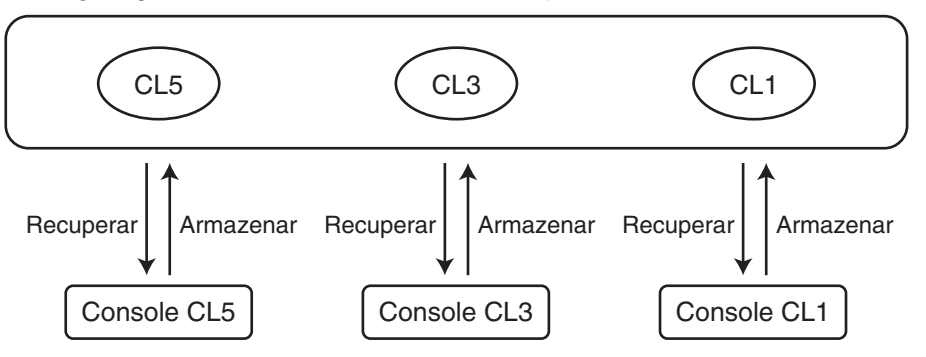

#### **OBSERVAÇÃO**

As configurações do banco de faders personalizadas mudam de modelo para modelo e não são compatíveis. Por exemplo, as configurações do banco de faders incluídas em uma cena armazenada pelo CL5 não serão reproduzidas se essa cena for recuperada no CL3 ou no CL1. As configurações devem ser criadas e armazenadas no CL3 ou no CL1.

#### ■ **Função Focus (Foco)**

Para a função de foco, você pode especificar se as configurações de banco personalizadas serão recuperadas (carregadas) para cada cena.

- **1. Pressione o campo SCENE da área de acesso à função.**
- **2. Pressione a guia FOCUS na parte inferior da janela SCENE LIST.**

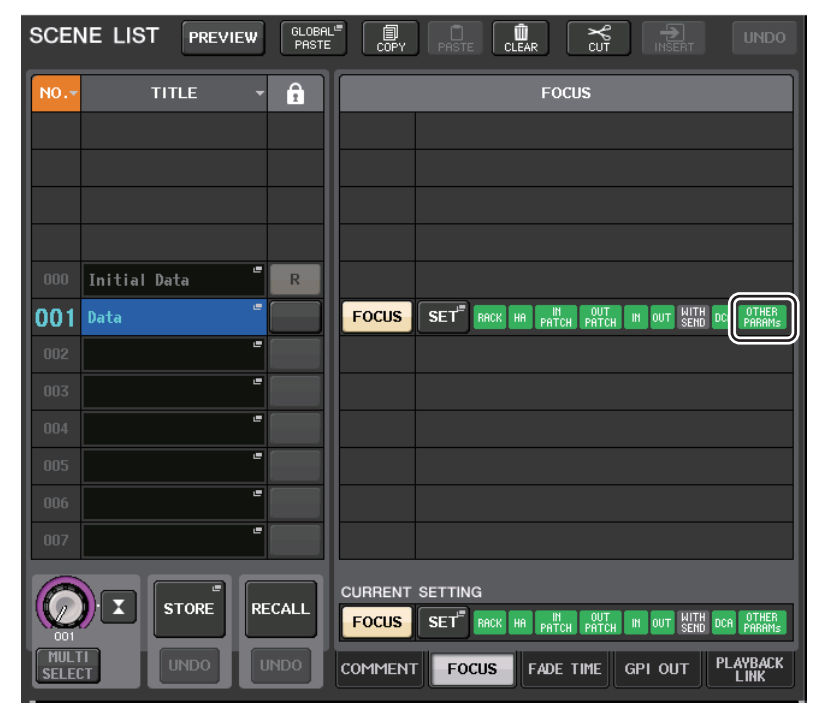

As configurações de banco personalizadas estão incluídas em OTHER PARAMs.

**3. Pressione o botão SET da cena cujas configurações você deseja fazer; a janela pop-up FOCUS RECALL será exibida.**

**4. Pressione um botão no campo FOCUS PARAMETER para acessar a janela pop-up FOCUS PARAMETER.**

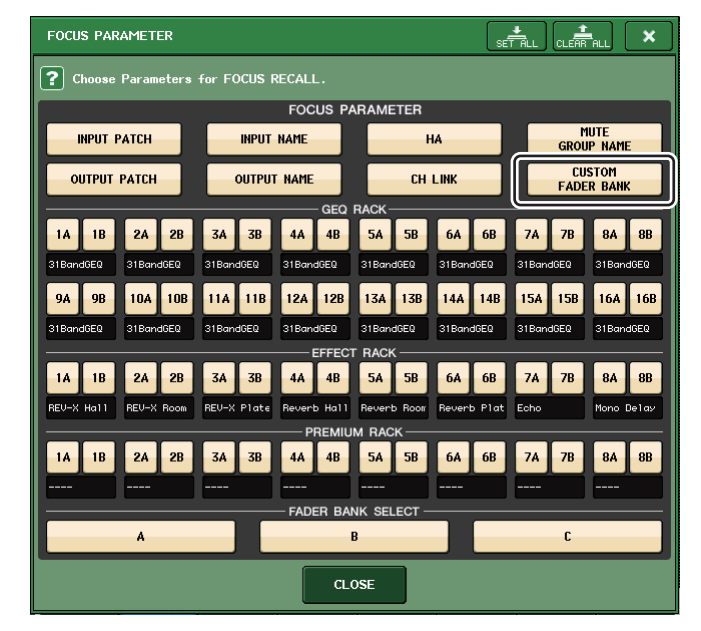

- **5. Verifique o objeto de foco.**
- **6. Pressione o botão CLOSE para fechar a janela pop-up; em seguida, realize uma operação de recuperação.**

#### ■ **Função Recall Safe (Recuperação com Segurança)**

Na função Recall Safe, você pode especificar que as configurações de banco personalizadas de todas as cenas serão excluídas globalmente das operações de recuperação.

- **1. Na área de acesso à função, pressione o botão CH JOB para acessar a janela pop-up CH JOB.**
- **2. Pressione o botão RECALL SAFE para acessar a janela pop-up RECALL SAFE MODE.**
- **3. Pressione o botão GLOBAL RECALL SAFE para acessar a janela pop-up GLOBAL RECALL SAFE.**

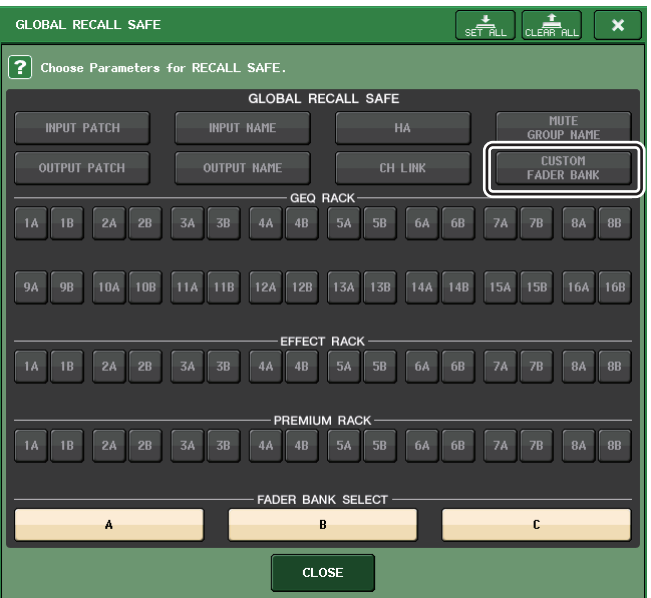

- **4. Pressione o botão CUSTOM FADER BANK para especificá-lo como o objeto de recuperação com segurança.**
- **5. Pressione o botão CLOSE para fechar a janela pop-up; em seguida, realize uma operação de recuperação.**

#### ■ **Função Global Paste (Colagem Global)**

A função de colagem global permite copiar e colar as configurações de banco personalizadas da cena atual para os dados da cena na memória.

- **1. Na área de acesso à função, pressione o campo SCENE para acessar a janela SCENE LIST.**
- **2. Pressione o botão GLOBAL PASTE (colar global) localizado na parte superior da janela SCENE LIST para abrir a janela GLOBAL PASTE.**
- **3. Selecione a guia PATCH/OTHERS.**

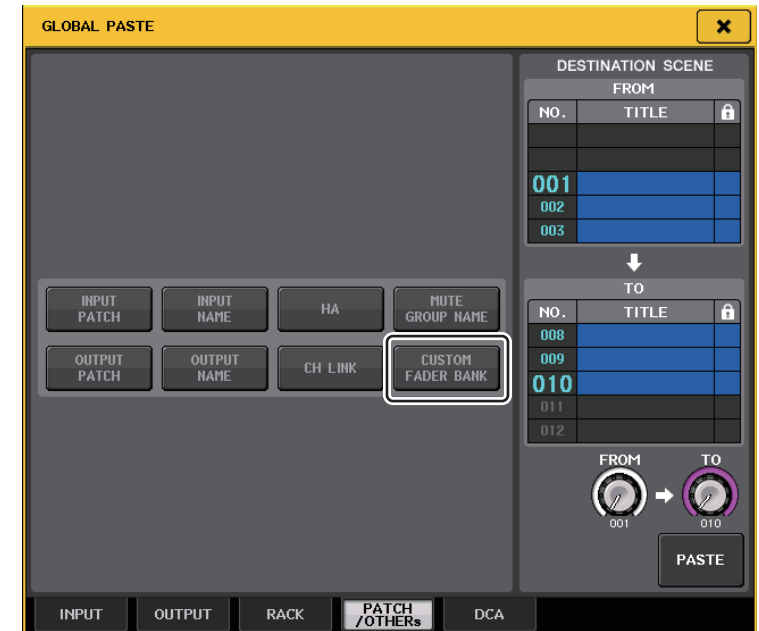

- **4. Selecione o botão CUSTOM FADER BANK.**
- **5. Na área DESTINATION SCENE (cena de destino), selecione o intervalo das cenas de destino da colagem.**
- **6. Pressione o botão PASTE.**

#### **OBSERVAÇÃO**

- Caso os dados internos do console CL tenham sido carregados de uma unidade Flash USB como um pacote, carregue a chave de autenticação do usuário conforme necessário. As configurações do banco de faders personalizadas do usuário que carregou os dados serão aplicadas.
- No modo PREVIEW, as alterações feitas no CL Editor não se refletem imediatamente. Elas serão aplicadas quando você sair do modo PREVIEW.

### <span id="page-17-0"></span>**Funções de carregamento/gravação adicionadas**

As configurações da série CL agora podem ser carregadas individualmente de uma unidade Flash USB ou salvas individualmente em uma unidade Flash USB.

### **Carregando configurações de uma unidade Flash USB**

Siga as etapas abaixo para carregar as configurações CL da unidade Flash USB no console série CL.

- **1. Na área de acesso a funções, pressione o botão SETUP para acessar a tela SETUP.**
- **2. Pressione o botão SAVE/LOAD para acessar a janela pop-up SAVE/LOAD.**
- **3. Para selecionar o arquivo que você deseja carregar, pressione o nome do arquivo desejado na lista ou gire um botão giratório de multifunções correspondente no painel.**

#### **4. Pressione o botão LOAD para acessar a janela pop-up LOAD SELECT.**

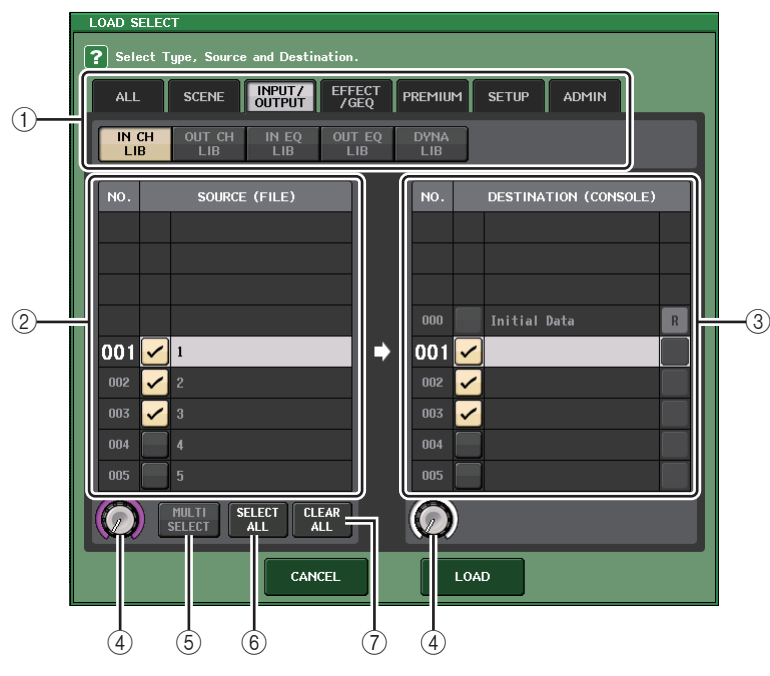

#### 1 **Campo TYPE**

Seleciona o tipo de dados a ser carregado.

#### 2 **Campo SOURCE**

Esta área lista os dados salvos na unidade Flash USB.

3 **Campo DESTINATION**

Indica o destino do carregamento.

- 4 **Botão giratório de seleção dos dados** Este botão giratório seleciona os dados mostrados no campo.
- 5 **Botão MULTI SELECT** Pressionando esse botão, você pode fazer uma seleção contendo vários itens de dados.
- 6 **Botão SELECT ALL** Pressione esse botão para selecionar todos os itens.
- 7 **Botão CLEAR ALL**

Pressione esse botão para limpar todas as seleções.

**5. Pressione as guias e os botões do campo TYPE para selecionar o tipo de dados que você deseja carregar.**

O conteúdo mostrado no campo TYPE irá variar de acordo com a guia selecionada por você.

- **• Guia ALL**Todos os itens serão o destino da operação.
- **• Guia SCENE**

As memórias de cena serão o destino da operação.

#### **• Guia INPUT/OUTPUT**

A tabela a seguir lista os itens que você pode selecionar.

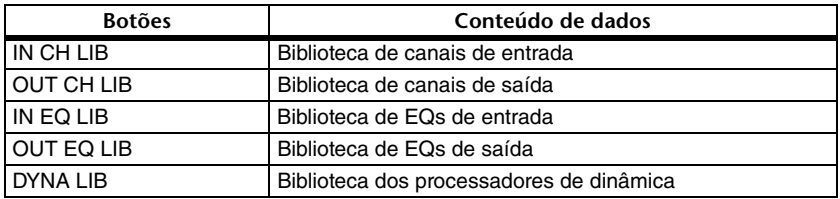

#### **• Guia EFFECT/GEQ**

A tabela a seguir lista os itens que você pode selecionar.

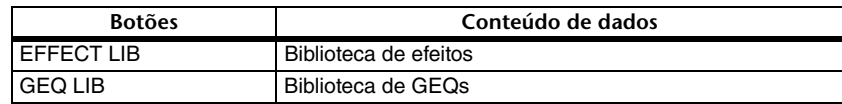

#### **• Guia PREMIUM**

A tabela a seguir lista os itens que você pode selecionar.

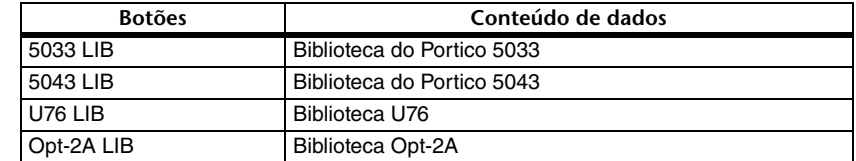

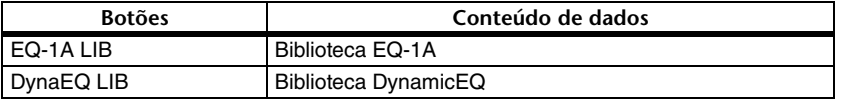

#### **• Guia SETUP**

A tabela a seguir lista os itens que você pode selecionar.

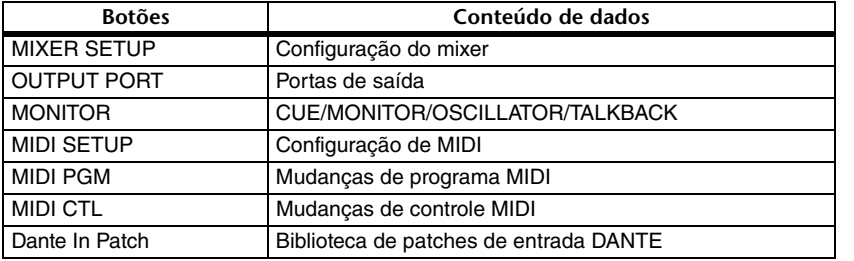

#### **OBSERVAÇÃO**

Se você carregar itens da porta de saída individualmente, as configurações do canal atribuído à porta não serão refletidas. Recupere-as depois de carregar uma cena que inclua patches de entrada/saída com essas configurações de canal.

#### **• Guia ADMIN**

A tabela a seguir lista os itens que você pode selecionar.

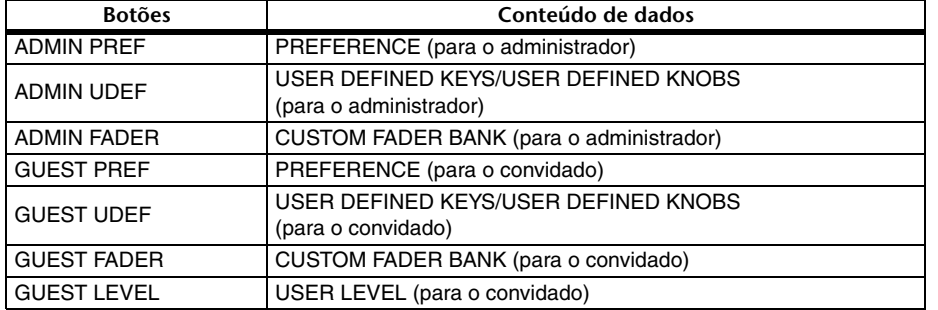

**6. No campo SOURCE, adicione uma marca de seleção ( ) para selecionar os dados que você deseja carregar.**

Caso você queira carregar vários itens de dados em uma única operação, pressione o botão MULTI SELECT.

- **7. No campo DESTINATION, adicione uma marca de seleção ( ) ao destino de carregamento.**
- **8. Pressione o botão LOAD.**

#### **OBSERVAÇÃO**

Se o número de itens de dados carregáveis na lista DESTINATION for menor que o número de itens sendo carregados, o número permitido de itens de dados será carregado.

#### **Salvando as configurações do console CL em uma unidade Flash USB**

Aqui está como salvar os dados internos do console CL em uma unidade Flash USB.

- **1. Na área de acesso a funções, pressione o botão SETUP para acessar a tela SETUP.**
- **2. Pressione o botão SAVE/LOAD para acessar a janela pop-up SAVE/LOAD.**
- **3. Se necessário, pressione o ícone do diretório e altere o diretório.**
- **4. Pressione o botão SAVE para acessar a janela pop-up SAVE SELECT.**

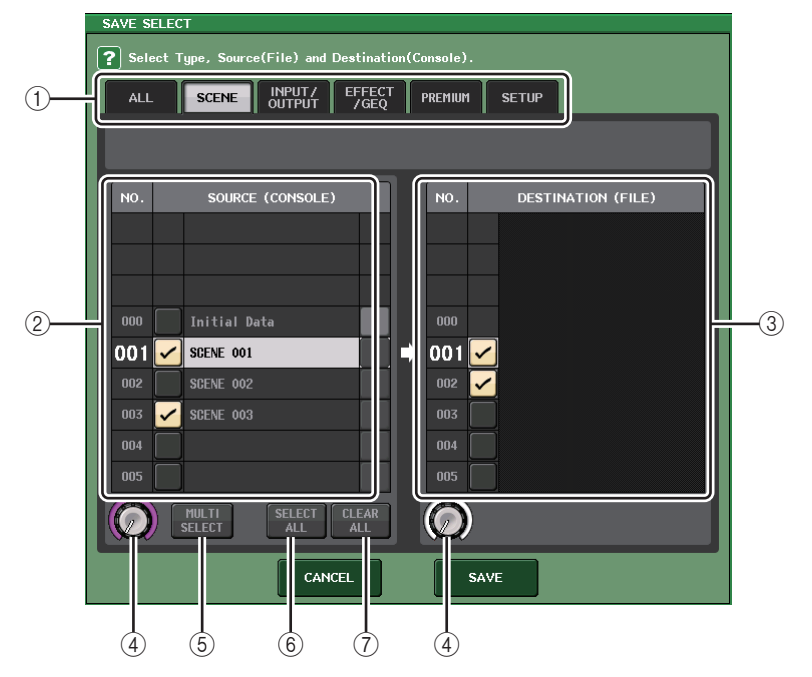

#### 1 **Campo TYPE**

Ele especifica os tipos de dados a serem salvos.

2 **Campo SOURCE**

Ele mostra os dados internos do console da série CL.

3 **Campo DESTINATION**

Indica o destino da gravação.

4 **Botão giratório de seleção dos dados** Este botão giratório seleciona os dados mostrados no campo.

#### 5 **Botão MULTI SELECT**

Pressionando esse botão, você pode fazer uma seleção contendo vários itens de dados.

#### 6 **Botão SELECT ALL**

Pressione esse botão para selecionar todos os itens.

#### 7 **Botão CLEAR ALL**

Pressione esse botão para limpar todas as seleções.

**5. Pressione as guias e os botões do campo TYPE para selecionar o tipo de dados que você deseja salvar.**

O conteúdo mostrado no campo TYPE irá variar de acordo com a guia selecionada por você.

**• Guia ALL**

Todos os itens serão o destino da operação.

**• Guia SCENE**

As memórias de cena serão o destino da operação.

#### **• Guia INPUT/OUTPUT**

A tabela a seguir lista os itens que você pode selecionar.

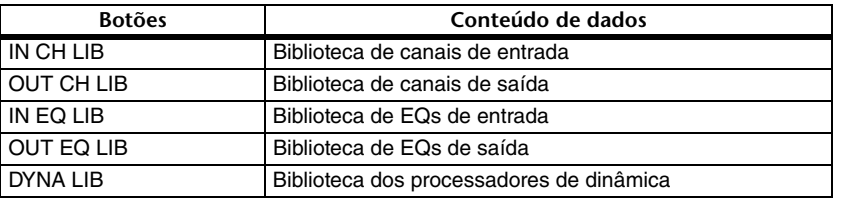

#### **• Guia EFFECT/GEQ**

A tabela a seguir lista os itens que você pode selecionar.

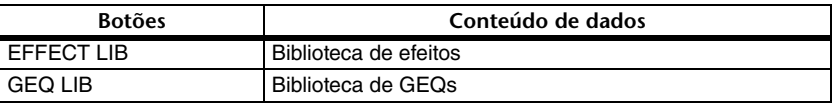

#### **• Guia PREMIUM**

A tabela a seguir lista os itens que você pode selecionar.

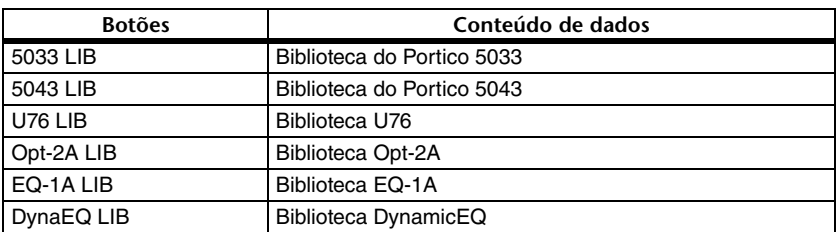

**• Guia SETUP**

A tabela a seguir lista os itens que você pode selecionar.

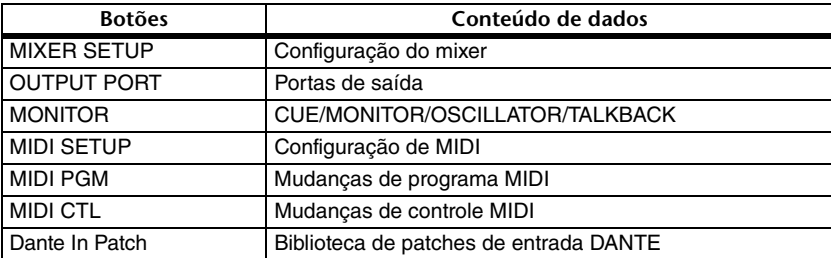

#### **OBSERVAÇÃO**

- Se você salvar itens da porta de saída individualmente, as configurações do canal atribuído à porta não serão salvas. Você também precisará salvar a cena que inclui os patches de entrada/saída dessas configurações de canal.
- Os itens incluídos na guia ADMIN durante o carregamento de itens individuais serão incluídos em ALL durante a gravação.
- **6. No campo SOURCE, adicione uma marca de seleção ( ) para selecionar os dados que você deseja salvar.**

Caso você queira salvar vários itens de dados em uma única operação, pressione o botão MULTI SELECT.

- **7. No campo DESTINATION, adicione uma marca de seleção ( ) ao destino de gravação.**
- **8. Pressione o botão SAVE para acessar a janela pop-up FILE SAVE.**

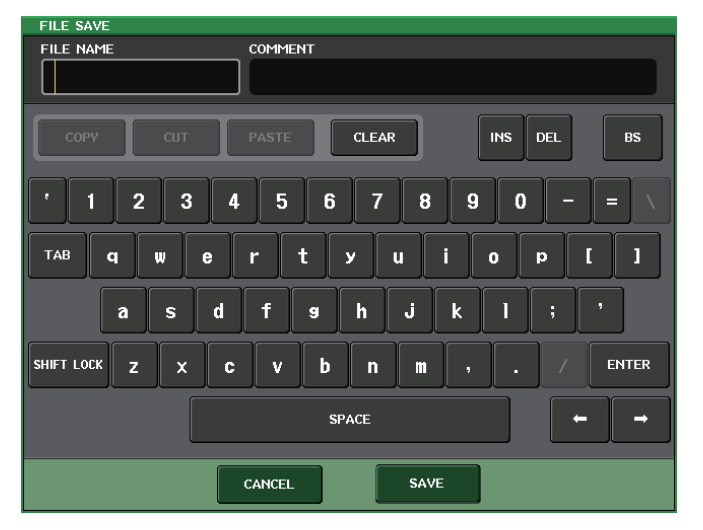

**9. Digite um nome de arquivo ou comentário e pressione o botão SAVE.**

### <span id="page-20-0"></span>**Função adicionada para recuperação de uma sobrecorrente de USB**

Mesmo que a conexão com o dispositivo USB tenha sido interrompida por conta de uma condição de sobrecorrente na porta USB, agora é possível reconectar o dispositivo USB sem reinicialização.

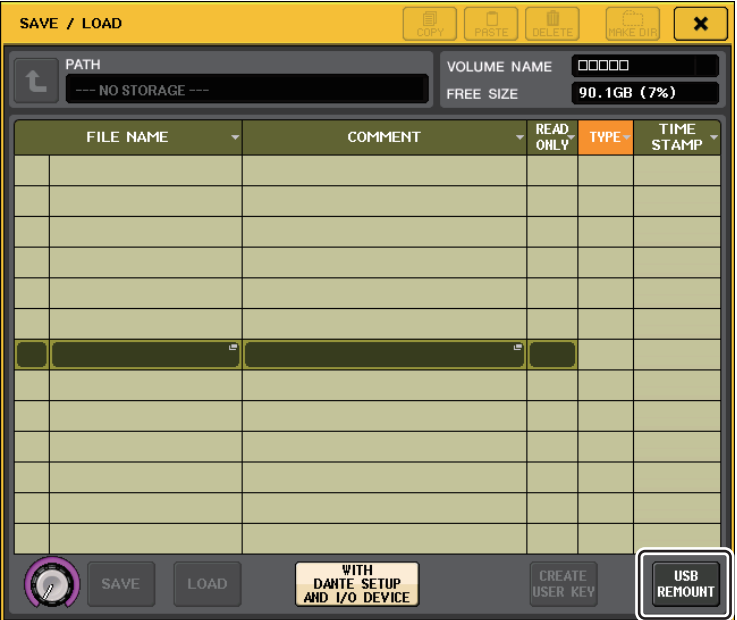

### **Procedimento de recuperação**

Após a remoção da causa da sobrecorrente na porta USB, pressione o local que mostra "USB REMOUNT" no botão FORMAT da tela SAVE/LOAD.

# <span id="page-21-0"></span>**Outras funções**

### <span id="page-21-1"></span>**Aperfeiçoamentos no visor de nome do canal**

Foram feitos aperfeiçoamentos no visor de nome do canal e no indicador de cor do canal.

O status ativado/desativado do canal agora é mostrado no modo SENDS ON FADER.

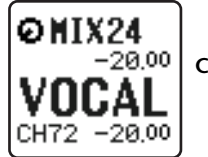

**Canal ativado**

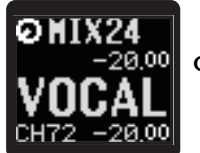

**Canal desativado**

Caso NAME DISPLAY seja definido como "NAME ONLY" na página PREFERENCE da janela pop-up USER SETUP, o número do canal agora é mostrado.

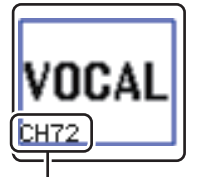

**Indicação de número do canal**

### <span id="page-21-2"></span>**Cor do canal adicionada**

Agora o preto pode ser especificado como uma cor de canal. Se preto for selecionado para um canal, <sup>o</sup> indicador de cor do canal ficará apagado.

Faça essa configuração na janela pop-up CH COLOR/ICON.

#### ■ **Configuração de cor do canal**

- **1. Acesse a tela OVERVIEW que inclui o canal de entrada cuja cor você deseja especificar.**
- **2. Pressione o campo de número/nome desse canal para acessar a janela pop-up PATCH/NAME.**
- **3. Selecione a cor do canal.**

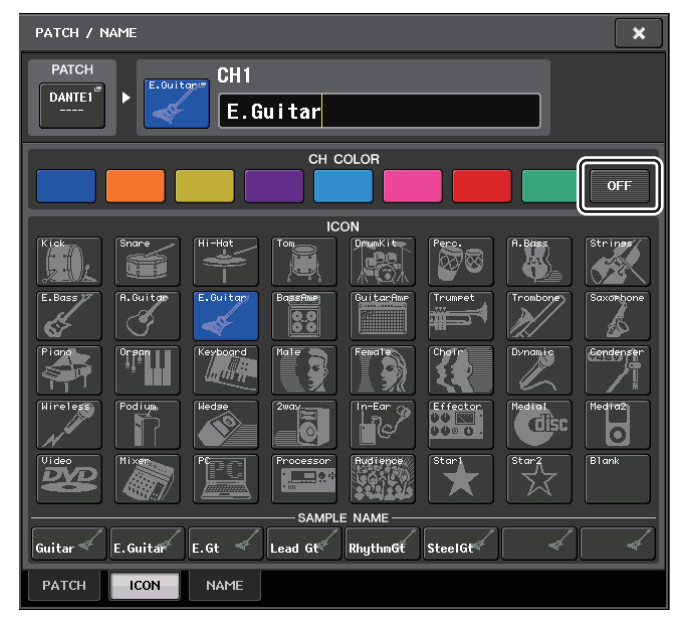

### <span id="page-22-0"></span>**Funções GPI adicionadas**

Agora você pode selecionar os atributos (travado ou destravado) de uma chave externa conectada <sup>a</sup> uma porta GPI IN.

#### ■ **Configurações GPI**

- **1. Na área de acesso a funções, pressione o botão SETUP para acessar a tela SETUP.**
- **2. Pressione o botão MIDI/GPI para acessar a tela MIDI/GPI.**
- **3. Pressione a guia GPI.**

Botão para alternar atributo

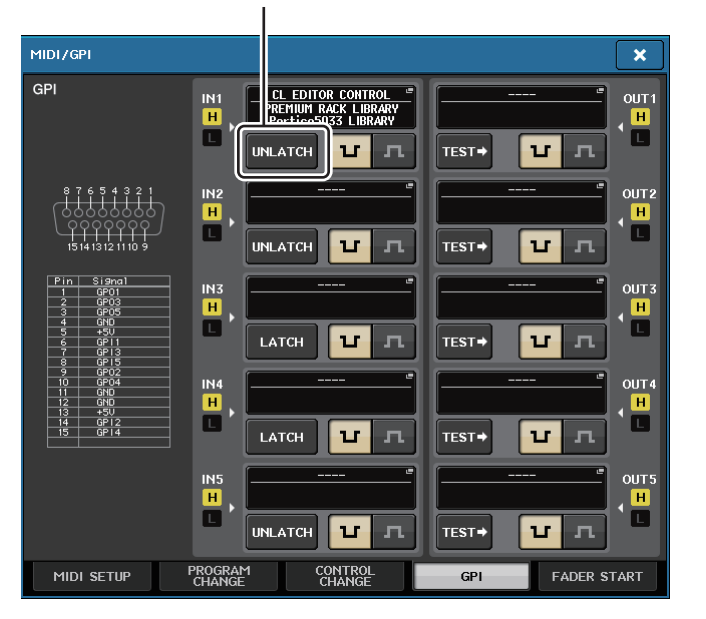

Sempre que você pressionar um botão para alternar atributo, sua indicação alternará entre LATCH <sup>e</sup> UNLATCH.

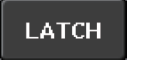

LATCH (uma chave ativada/desativada alternadamente sempre que é pressionada) é selecionado.

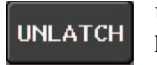

UNLATCH (uma chave ativada apenas quando pressionada e desativada quando liberada) é selecionado.

### <span id="page-22-1"></span>**Inicializando as configurações da rede de áudio Dante**

Agora é possível que as configurações relacionadas a Dante também sejam inicializadas no estado de fábrica quando ocorre um erro na rede de áudio Dante.

#### **AVISO**

Quando você inicializar, todas as configurações de console, inclusive as configurações da rede de áudio Dante salvas anteriormente na memória, serão perdidas.

Execute a operação a seguir apenas se você tiver certeza de que deseja fazer isso!

- **1. Mantenha a tecla SCENE MEMORY [STORE] e a tecla [INC] pressionadas no painel e ligue o console CL.**
- **2. Uma mensagem indica que a inicialização está concluída; pressione o botão CLOSE.**

<span id="page-23-0"></span>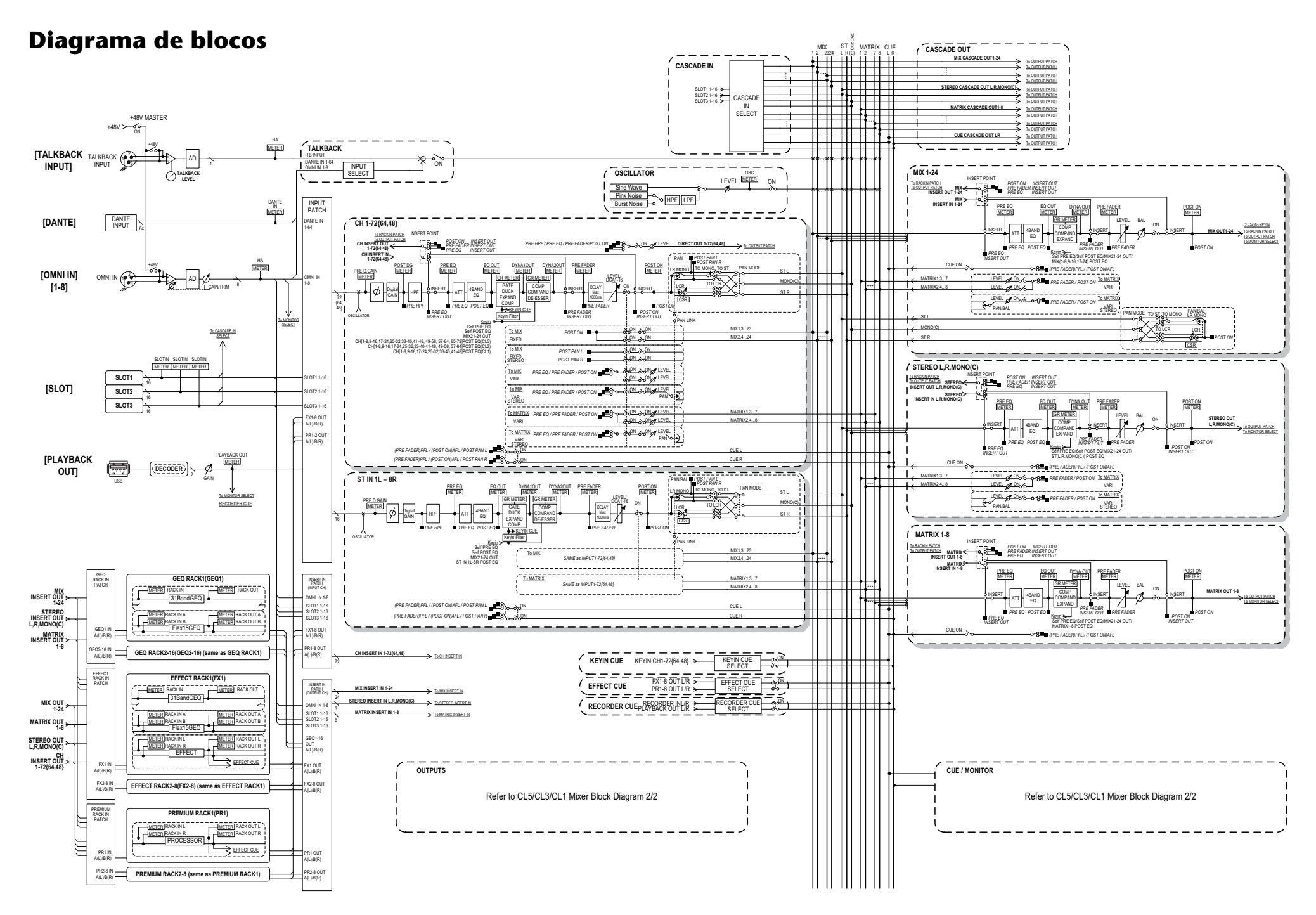

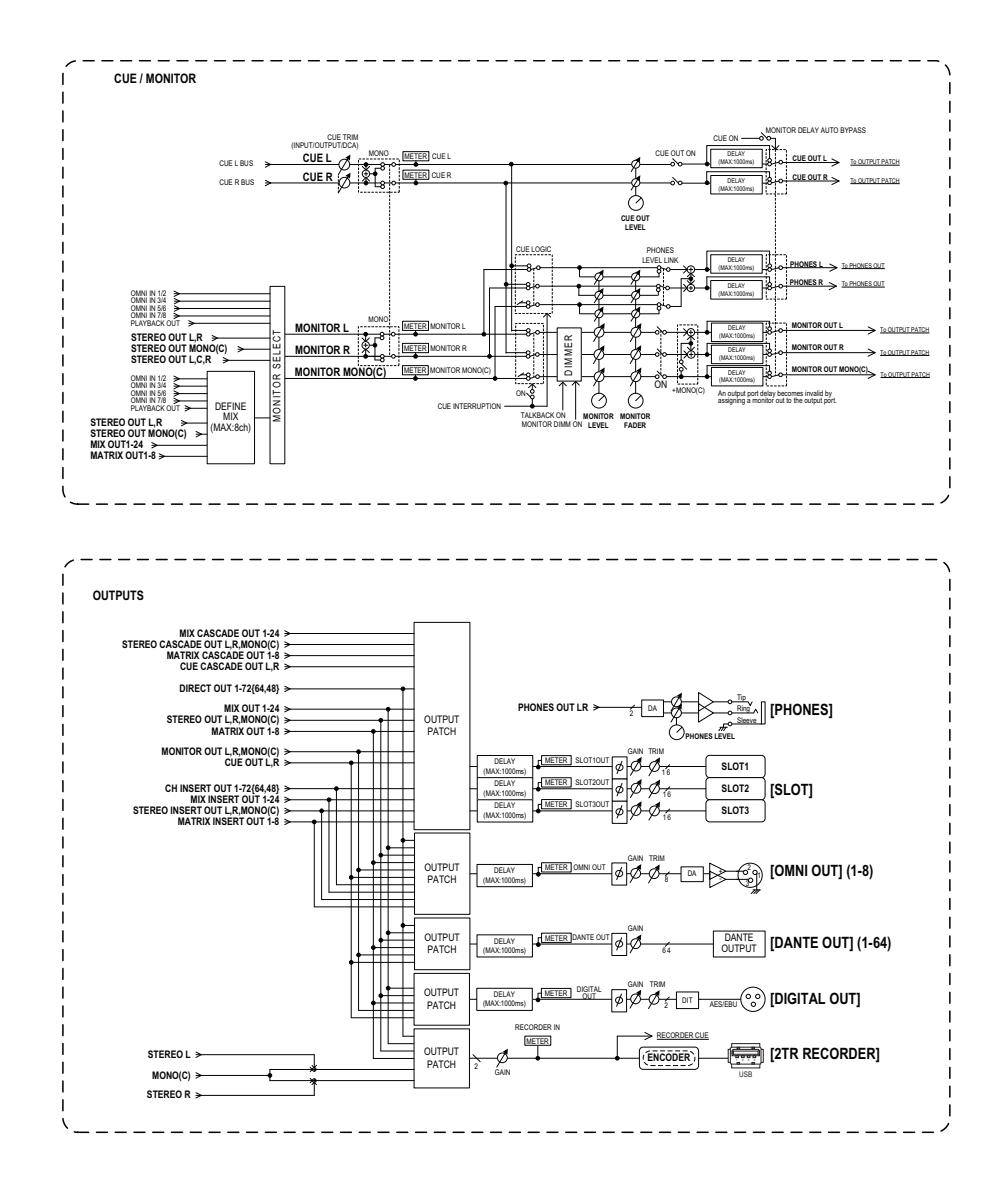

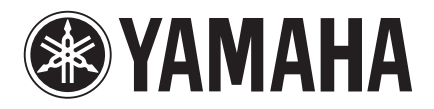

Yamaha Pro Audio Global Web Site **http://www.yamahaproaudio.com/**

Yamaha Manual Library **http://www.yamaha.co.jp/manual/**

> © 2013 Yamaha Corporation C.S.G., PA Development Division

> > 310IP-A0